## **TUTORIAL PARA SUBMISSÃO DE PROPOSTAS**

**Recomendamos a leitura completa do Edital antes de iniciar o processo**

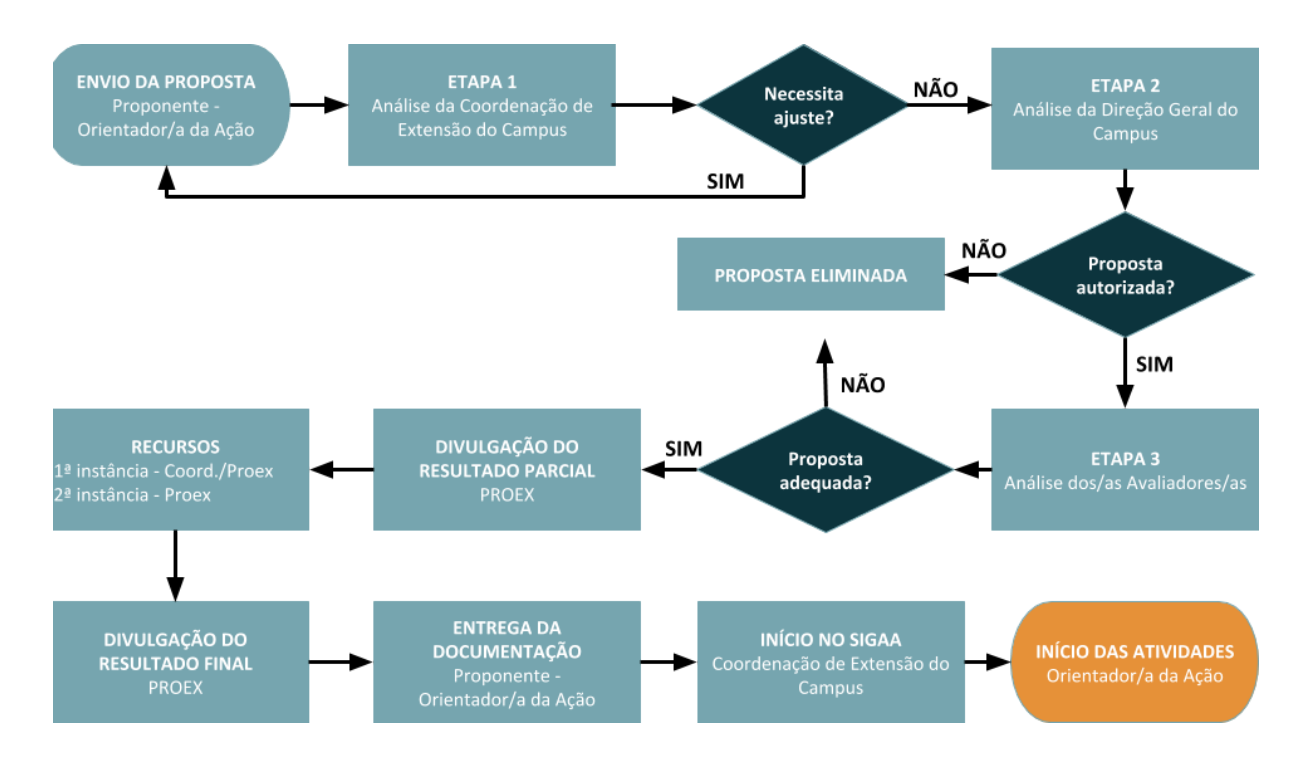

## **SUBMISSÃO DE PROPOSTA**

**Esta funcionalidade permite à/ao usuária/o realizar a submissão de propostas de ações de extensão, respeitando os prazos e as orientações dos editais em vigência.**

**A submissão ocorre com o preenchimento de 10 Passos (telas) no sistema. Em caso de dúvida, a qualquer tempo, a/o proponente pode buscar ajuda na Coordenação de Extensão do campus ou enviar mensagem para o e-mail que consta no edital.**

**Passo a passo:**

**Docente: Acessar o sistema SIGAA > Portal do Docente > menu superior Extensão > Ações de Extensão > Submeter Proposta**

**TAE: Acessar o sistema SIGAA > módulo Extensão > Gerenciar Minhas Ações > Ações de Extensão > Submeter Propostas**

**O sistema permite salvar as propostas, para continuar o preenchimento em outro momento. Ao final de cada tela, clicando em "Avançar" as informações são salvas.**

**- Para dar continuidade a uma proposta já iniciada, clicar em**

**- Para iniciar uma nova submissão, clicar em Submeter Nova Proposta.**

**Selecione o Tipo de Ação: escolher entre Projeto ou Curso.**

**PROGRAMAS: também escolher o Tipo de ação entre Projeto ou Curso, exceto para o PROPEQ que deverá ser apenas Projeto. O que irá diferenciar a proposta é a escolha do Edital, que deverá ser do programa para o qual submeterá a proposta.**

**Ação vinculada a programa estratégico de Extensão: Marcar NÃO.**

**Ação vinculada a Grupo Permanente de Arte e Cultura: Especialmente para o ARTIFAL, marque SIM para concorrer na Modalidade Grupos Consolidados ou marque NÃO para submeter na modalidade regular. Para os demais programas marque NÃO.**

**1ª Tela - Dados Gerais da Ação: Preencher os dados solicitados. Em caso de dúvida, passe o mouse sobre o ícone que exemplos de preenchimento serão informados. Abaixo detalhamos alguns pontos que podem gerar dúvidas:**

**Título: Cursos de Extensão devem obrigatoriamente conter um [t](https://docs.google.com/document/d/1J2HSUfemiKDCXaSL63NIXBFtaMZrT1UMjbKH0Sugvt0/edit?usp=sharing)ítulo aceito pela [Plataforma](https://docs.google.com/document/d/1J2HSUfemiKDCXaSL63NIXBFtaMZrT1UMjbKH0Sugvt0/edit?usp=sharing) Nilo [Peçanha.](https://docs.google.com/document/d/1J2HSUfemiKDCXaSL63NIXBFtaMZrT1UMjbKH0Sugvt0/edit?usp=sharing)**

**Período de realização: Informar a data de início das atividades e a data final, mesmo quando não ocorrer atividades em todos os meses (meses intercalados).**

**Ação vinculada a programa estratégico de Extensão: Marcar NÃO.**

**Local de Realização: Preencher as informações e clicar em Adicionar Local de Realização. Podem ser adicionados mais de um local, de acordo com a especificidade da proposta.**

**Formas de Financiamento do Projeto: Marcar "pelo Campus" se as bolsas ou o material do projeto forem pagos pelo Campus. Marcar "pela Proex" se as bolsas ou o material do projeto forem pagos pela Proex. É possível marcar as duas opções, por exemplo, quando as bolsas forem pagas pela Proex e o material pelo Campus.**

**Edital de Extensão: Escolher o edital de acordo com o tipo de proposta. Informar o número de bolsas solicitadas.**

**Unidades Envolvidas na Execução:**

**Unidade Proponente - seu campus. Executor Financeiro - seu campus. Co-Executoras Externas deixar em branco. Unidade Co-Executora - PRÓ-REITORIA DE EXTENSÃO/REIT (11.01.03). Clicar em avançar para gravar as informações desta etapa e seguir para a próxima tela.**

**2ª Tela - Dados do Projeto: Inserir os dados do projeto ou curso: resumo, programação (no caso de cursos), justificativa, Fundamentação Teórica, Metodologia etc. Clicar nas abas para realizar o preenchimento e, ao final, clicar novamente em Avançar para salvar e ir para a próxima tela. Resumo: Em caso de projeto de autoria de estudante, incluir no início do resumo o nome do/a estudante autor/a da proposta. Exemplo: Este é um projeto de autoria da/o ESTUDANTE Fulana/o de tal. Em caso de projeto/Propeq, incluir o título da pesquisa realizada, bem como a autoria e o ano de execução. Parcerias: Caso informe alguma parceria para a proposta, incluir documento que comprove a parceria na 8ª Tela - Anexar Arquivos.**

**3ª Tela - Necessidade de espaço físico, equipamentos e materiais: Preencher as informações solicitadas para cada necessidade e clicar em adicionar. As propostas devem informar, no mínimo, a necessidade de espaço físico, para que o campus libere a utilização do espaço.**

**4ª Tela - Membros da equipe da ação: Nessa tela, a/o proponente já aparece automaticamente vinculado como Orientador/a da ação.**

**Todos os demais membros precisam ser cadastrados (apoio técnico, bolsistas, voluntárias/os, colaboradoras/es etc).**

**Para incluir cada membro, primeiro escolha nas abas servidor, discente ou participante externo. Informe o nome completo (o sistema completará automaticamente os membros ligados ao IFAL). Para bolsista, marcar SIM em "remuneração".**

**Participante Externo: Preencher os dados solicitados. Clicar em "Adicionar Membro".**

**Estudantes de pós-graduação do Ifal só poderão participar das ações de extensão como colaboradoras/es.**

**Ver sobre sobre substituição ou exclusão de membro da equipe na página 6 deste tutorial.**

#### **5ª Tela - Equipe Executora**

**Objetivos e Resultados esperados: Trata-se do cadastro do cronograma do projeto. Cada atividade, e seu respectivo prazo, deve estar atrelada a um objetivo a ser atingido. As atividades devem estar alinhadas aos planos de trabalho.**

*Objetivos Específicos do Projeto:* **Cadastrar um objetivo específico por vez.**

*Atividades Vinculadas ao Objetivo:* **Descrever a atividade necessária para alcançar o objetivo, a carga horária total e o período que irá ocorrer (início e fim).**

**Membros da Atividade: Informar qual ou quais membros trabalharão na atividade e estimar a carga horária (total durante todos os meses do projeto) que o membro dedicará à atividade.**

**- Para adicionar mais de 1 membro por atividade, clique em Adicionar Membro. Após cadastrar o(s) membros(s), clique em Adicionar Atividade.**

**- Para cada Objetivo Específico pode-se adicionar uma ou mais atividades.**

**- Para cada atividade, pode-se adicionar um ou mais membros.**

**- Importante: cada membro do projeto deve participar de, ao menos, uma atividade.**

**Após cadastrar todas as atividades e membros, clicar em Cadastrar Objetivo. Será apresentada a visão geral do cronograma cadastrado. Confira os dados. A Proex tomará como base essas informações no acompanhamento das ações e análise de relatórios. Você pode excluir algum objetivo usando o ícone . Clique em Avançar para salvar.**

**6ª Tela - Orçamento Detalhado: Clicar em bolsas e, em discriminação, informar Bolsas de Extensão; informar a quantidade de bolsas; o valor da bolsa (mínimo de R\$200,00 e máximo de R\$400,00); a quantidade de meses e clicar em Adicionar Despesa.**

**Para bolsas de R\$200,00 a Descrição deve ser: bolsista com carga horária de 10 horas semanais. Para bolsas de R\$400,00 a Descrição deve ser: bolsista com carga horária de 20 horas semanais.**

**Adicionar também o material de consumo e demais contrapartidas que o Campus fornecerá.**

**Poderá excluir alguma despesa usando o ícone . Clique em Avançar para salvar.**

**7ª Tela - Orçamento Consolidado: Nesta tela deve ser informado como devem ser divididas as despesas do projeto. Na coluna "Tipo de Custeio" selecione quem pagará a despesa, observando sempre as orientações de cada edital.**

**8ª Tela - Anexar arquivos: É importante anexar TERMO(S) DE CONCORDÂNCIA DA COMUNIDADE e comprovante(s) de parcerias firmadas.**

**9ª Tela - Anexar fotos: O sistema também permite anexar fotos. Utilizar somente se for necessário e relevante para a proposta.**

**10ª Tela - Resumo da Ação: Apresenta um resumo das informações cadastradas. Permite à/ao proponente Gravar (rascunho) ou Submeter à aprovação. Após a submissão não será mais permitido realizar alterações.**

**Observar o cronograma do edital e verificar se não existe solicitação de adequação.**

**Após a submissão:**

- **● observe os prazos no edital para Readequação da Proposta,**
- **● fale diretamente com o/a Coordenador/a de Extensão no campus,**
- **● cuide para não perder os prazos.**

**Durante a Etapa 1 da avaliação o/a Coordenador/a de Extensão vai verificar alguns itens em sua proposta. Caso encontre algum problema, ele irá devolver a proposta para você realizar a correção.**

**A correção só pode ser feita no prazo do edital.**

**Ver, a seguir, como adequar a proposta.**

# **ADEQUANDO UMA PROPOSTA**

**Passo a passo:**

**Docente: Acessar o sistema SIGAA > Portal do Docente > menu superior Extensão > Ações de Extensão > Listar minhas ações**

**TAE: Acessar o sistema SIGAA > módulo Extensão > Gerenciar Minhas Ações > Ações de Extensão > Listar minhas ações**

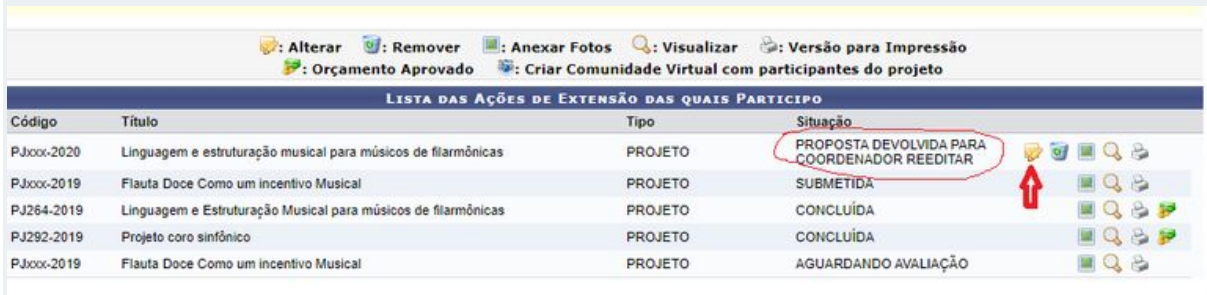

**Observe na proposta marcada a Situação "Proposta Devolvida para Coordenador Reeditar".**

**Isso significa que você precisa modificar algum item para que sua submissão avance para a próxima etapa.**

**Como saber o que eu preciso mudar?**

**Na proposta para readequação, clique na lupa . Vá até a linha Status da Autorização. No Status e Justificativa estará descrito os pontos que o/a Coordenador/a de Extensão solicitou adequação.**

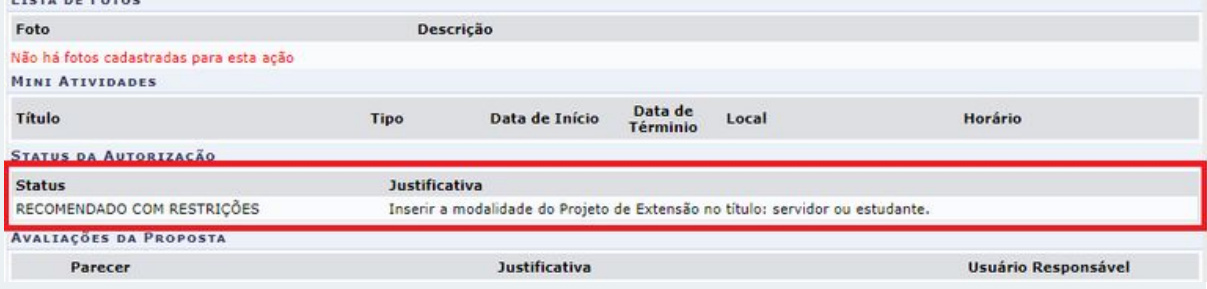

#### **Modificando a proposta.**

**Na proposta para readequação, clique em alterar . Irão abrir todas as telas de cadastro da proposta novamente. Faça as alterações pedidas e clique em avançar até a 10ª Tela. Clique em Submeter à aprovação. Após a submissão não será mais permitido realizar alterações. A proposta seguirá novamente para o/a Coordenador/a de Extensão avaliar sua adequação.**

## **INTERPOR RECURSO**

**Após concluídas todas as etapas de avaliação, conforme cada edital, a Proex divulgará o Resultado Parcial, contra o qual cabe Recurso. Para interpor Recurso, observar o fluxo a seguir:**

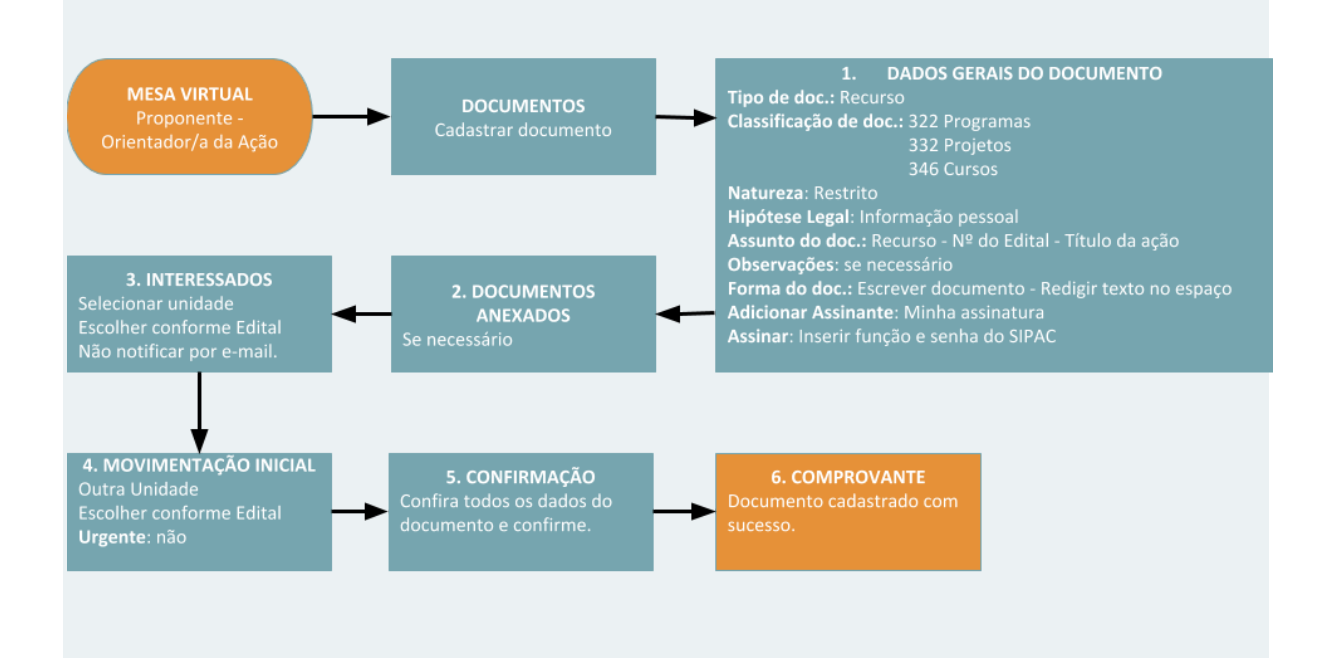

**Observar sempre os prazos determinados em Edital.**

**Acompanhar as publicações no portal do Ifal (<https://www2.ifal.edu.br/>) referente a cada edital.**

**O recurso deve apresentar argumentação fundamentada e relacionada à contestação objeto do recurso.**

**Novas informações, novos documentos ou modificações na proposta não serão considerados para fins de deferimento do recurso.**

## **SUBSTITUIR MEMBRO DA EQUIPE**

**A substituição de participantes só poderá ser realizada após iniciada a ação (com status Em execução)**

**Fluxograma do Processo**

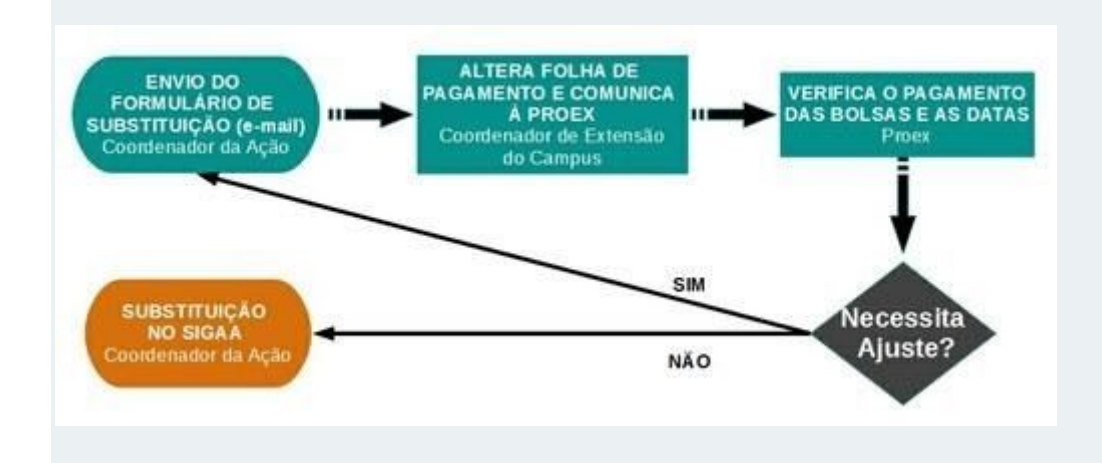

**Primeiramente preencha o FORMULÁRIO DE SUBSTITUIÇÃO DE PARTICIPANTES DE ATIVIDADE DE EXTENSÃO e encaminhe por e-mail ao/à Coordenador/a de Extensão do Campus e à Coordenação de Cursos/Proex, Coordenação de Programas/Proex ou Coordenação de Projetos/Proex, conforme o Edital.**

**A substituição de bolsista deverá ocorrer até o dia 10 (dez) do mês vigente, para evitar dificuldades com o pagamento das bolsas.**

**Em seguida, efetue a substituição da/o participante no SIGAA**

**Passo a passo**

**Docente: Acessar o sistema SIGAA > Portal do Docente > menu superior Extensão > Ações de Extensão > Gerenciar Equipes Organizadoras >**

**TAE: Acessar o sistema SIGAA > módulo Extensão > Gerenciar Minhas Ações > Membros do Projeto > Equipe Organizadora**

**Anexe o Formulário no SIGAA (Ações de Extensão >Listar minhas ações > Anexar Fotos)**

**Para substituir um/a participante, primeiro deve-se finalizar a participação do/a anterior e posteriormente cadastrar a/o substituta/o.**

**Finalizar uma participação - Localize a/o participante a ser substituída/o na lista de membros da equipe e clique no ícone para finalizar a participação. Fique atento às datas, a/o nova/o participante só poderá iniciar no dia seguinte à finalização da/o anterior.**

**Cadastro da/o substituta/o - Clique no ícone , localizado na extremidade da barra azul com o nome da ação (Projeto / Curso). Preencha os dados do novo membro da equipe. Use as abas superiores para escolher discente, no tipo de membro (Docente / servidor / discente / Participante Externo). Conclua clicando em "Confirmar Cadastro".**

**Quando a/o substituta/o já está na equipe. Para modificar de Voluntária/o para Bolsista, por exemplo, primeiro você deve finalizar a participação da/o aluna/o como voluntária/o . Em seguida, cadastre novamente a/o aluna/o como bolsista . \* Atente para as datas de início e fim de cada participação (como voluntária/o e como bolsista). A/O aluna/o nessa situação terá direito a 2 certificados, sendo um do período em que foi voluntária/o e o outro período como bolsista.**

**Corrigir datas - para corrigir as datas de início ou fim da participação de qualquer membro clique no ícone , corrija as datas e clique "Confirmar Alteração" para salvar.**

**Excluir / remover um membro da equipe. Não deve fazer se a/o participante teve alguma atuação. A/o participante faz jus ao certificado pelo tempo que permaneceu no projeto. Somente excluir a/o participante que nunca tenha comparecido às atividades.**

**Algumas dúvidas frequentes:**

**● Mesmo substituindo a/o participante no sistema SIGAA eu ainda tenho que enviar o formulário por e-mail?**

**SIM, pois o sistema SIGAA não avisa que ocorreu a substituição. Esta informação é importante para efetuar o pagamento correto das bolsas e para o acompanhamento da ação.**

**● Tenho que anexar o formulário de substituição como foto?**

**SIM. No momento o sistema só aceita fotos como anexo, mas em breve isso será corrigido.**

**● Posso usar o mesmo procedimento para encerrar a participação de outros membros da equipe como servidoras/es voluntárias/os ou colaboradoras/es externas/os?**

**SIM**

**● Posso usar o mesmo procedimento para alterar o/a coordenador/a da ação?**

**NÃO. No caso da troca de coordenador/a, quando for possível, o campus e a PROEX devem ser previamente consultados para autorizar a mudança.**

# **ENVIAR RELATÓRIO FINAL**

## **Fluxograma do processo**

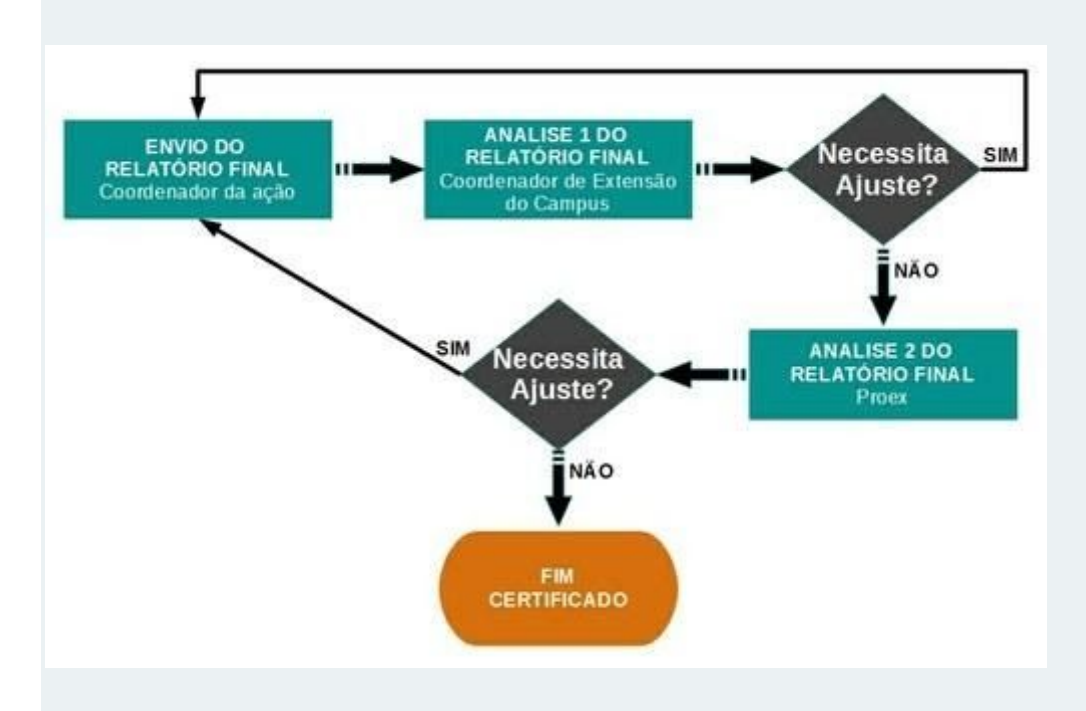

#### **Passo a passo**

**Docente: Acessar o sistema SIGAA > Portal do Docente > menu superior Extensão > Relatórios > Relatórios de Ações de Extensão >**

**TAE: Acessar o sistema SIGAA > módulo Extensão > Gerenciar Minhas Ações > Relatórios > Relatórios de Ações de Extensão**

**Clicar no ícone (Cadastrar Formulário de Conclusão).**

**Caso tenha sido enviado um relatório parcial da ação, a/o usuária/o tem a opção de importar as informações salvas no relatório parcial (Formulário Parcial), facilitando o preenchimento. Para isso, no final da página, clique em "Importar Dados do Relatório Parcial". A página será recarregada com as informações do relatório parcial.**

**Ação Sustentável – Marcar SIM em caso de atividade ou conteúdo ministrado relacionados à sustentabilidade. Mesmo que na proposta não tenha sido marcada esta opção, a comprovação poderá ser descrita em Atividades Realizadas ou em Resultados Obtidos: Qualitativos.**

**Ação Empreendedora – Marcar SIM se houver direcionamento que incentive o empreendedorismo. A comprovação deverá ser descrita em Atividades Realizadas ou em Resultados Obtidos: Qualitativos.**

**Esta Ação foi realizada – Caso marque NÃO, abrirá um campo para informar o motivo. Os demais campos permanecem, uma vez que a atividade pode ter ocorrido por um período.**

**Detalhamento das atividades desenvolvidas:**

**Atividades Realizadas - Descrever sucintamente todas as atividades realizadas, conforme a proposta inicial da ação.**

**Resultados Obtidos: Qualitativos - Descrever o impacto social alcançado, os produtos gerados, as metas alcançadas etc. Incluir as ações de sustentabilidade e empreendedorismo, quando houver.**

**Resultados Obtidos: Quantitativos - Números. Números de inscrições, público atingido, municípios alcançados, oficinas realizadas etc.**

**Dificuldades Encontradas - Relatar os problemas que prejudicaram ou impediram o desenvolvimento das ações propostas.**

**Ajustes Realizados Durante a Execução da Ação - Descrever todas as modificações feitas no cronograma inicial proposto, citando os motivos, e outras adequações realizadas.**

**Público real atingido - informar o número de pessoas (comprovadamente) beneficiadas por essa ação (não atribuir números estimados).**

**Total de concluintes (apenas para cursos) - informar quantidade que concluíram (mesma quantidade que o campus informou no Sistec no momento da finalização do curso).**

**Apenas para Projetos - marcar o que se aplica em: Outras ações realizadas vinculadas ao projeto. Apresentação do projeto em eventos de extensão. Produção acadêmica gerada.**

Convênios e Contratos - Se a atividade deu origem a um convênio com o Ifal, informe o número[.](https://docs.google.com/spreadsheets/d/1JgmOPdYx9X2N9mrNP_Thgrn4MgdD-6ncdluf_UP0V-M/edit#gid=0) **Veja aqui a lista [atualizada](https://docs.google.com/spreadsheets/d/1JgmOPdYx9X2N9mrNP_Thgrn4MgdD-6ncdluf_UP0V-M/edit#gid=0) de convênios do instituto.**

**Detalhamento de utilização dos recursos financeiros – informar o total das bolsas recebidas. Em "contrapartida do campus", quando este for o responsável.**

**Satisfação dos Beneficiados pela Ação de Extensão - informar a quantidade de respondentes e a quantidade por tipo de resposta.**

**Não colocar o percentual, mas sim a quantidade.**